# **Bedienerhandbuch**

PC-DMIS – Q-DAS Konverter Version 1.3.2

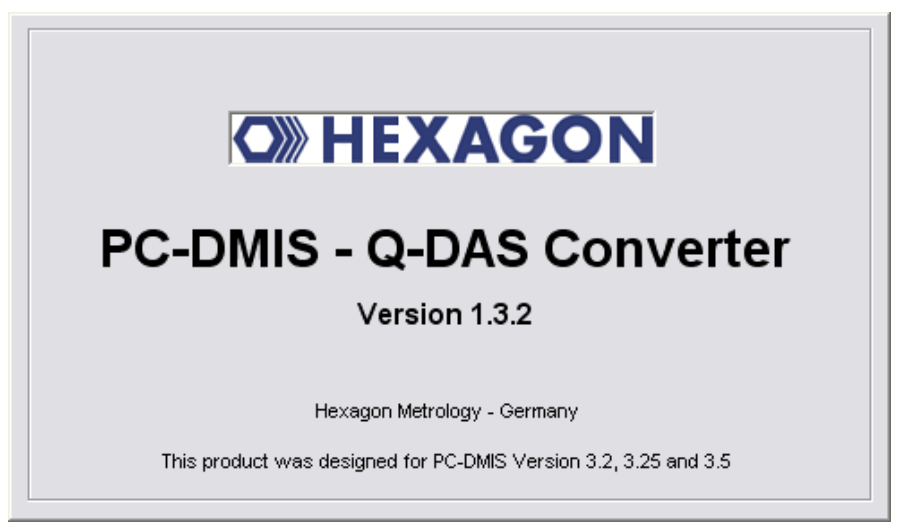

Copyright © 2002-2010 Hexagon Metrology - Germany

## **Inhaltsverzeichnis**

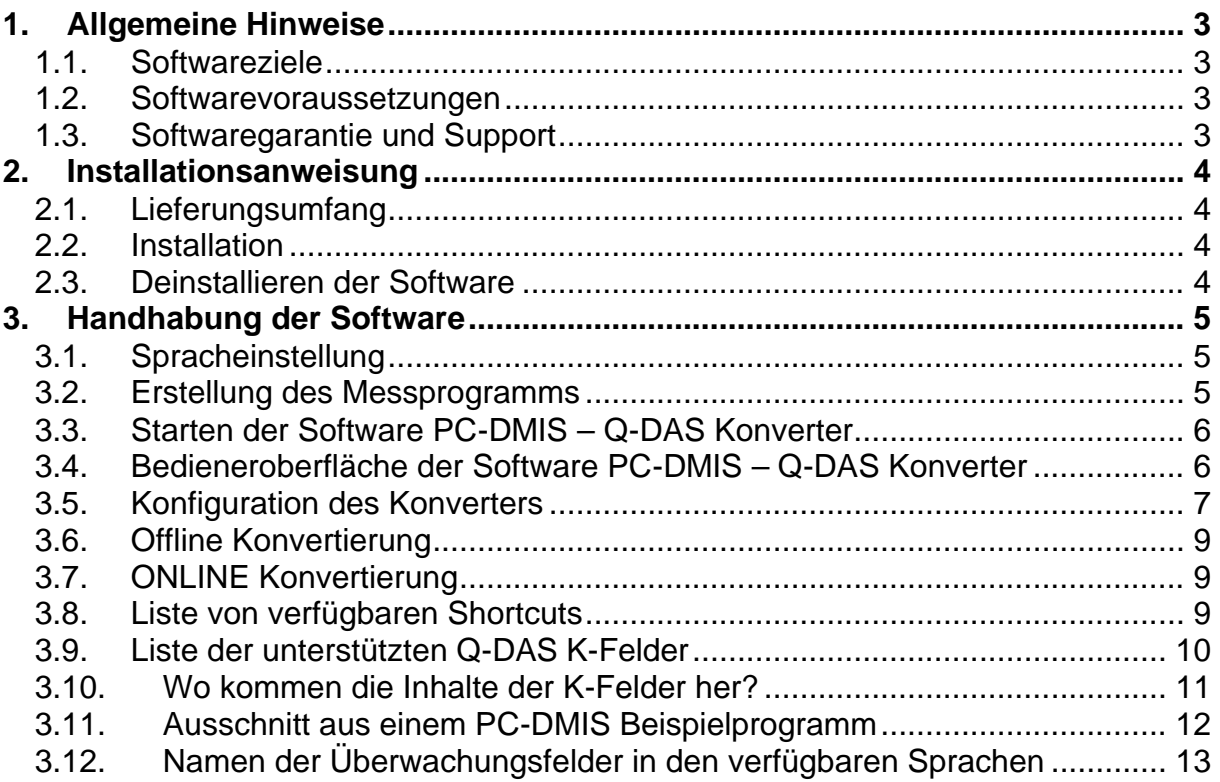

**Hinweis:** Trotz aller Bemühungen können wir Fehler in der Dokumentation nicht vollständig ausschließen. Für Hinweise und Anregungen sind wir Ihnen dankbar.

**Unser besonderer Dank gilt der Firma Q-DAS für die gute Zusammenarbeit während der Entwicklung dieses Konverters. Ebenfalls möchten wir uns bei den Firmen WEBASTO und BENTELER bedanken, welche uns durch Ihre Tests und Hinweise während der Entwicklung sehr gut unterstützt haben.**

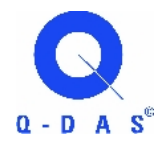

**Q-DAS** Gesellschaft für Datenverarbeitung und Systemtechnik mbH Eisleber Strasse 2 D-69469 Weinheim

#### **WEBASTO Karosseriesysteme GmbH**

Industriestrasse 12 D-86919 Utting

#### **BENTELER Automobiltechnik GmbH**

An der Talle 27 D- 33102 Paderborn

#### **1. Allgemeine Hinweise**

#### *1.1.Softwareziele*

Diese Software wurde entwickelt, um die Generierung von qs-STAT<sup>®</sup> Daten unter der Software PC-DMIS™ Version 3.2 und höher zu ermöglichen.

Der Konverter ermöglicht die manuelle Konvertierung (OFFLINE) oder die automatische Konvertierung aus dem Teileprogramm (ONLINE).

#### *1.2.Softwarevoraussetzungen*

Die Software wurde für das Betriebssystem Windows NT 4.0, Windows 2000 und Windows XP entwickelt. Es wurde keine Softwaretests unter anderen Betriebssystemen durchgeführt.

Die Tests bezüglich der Kompatibilität der erzeugten Daten mit qs-STAT<sup>®</sup> wurden mit der Version qs-STAT<sup>®</sup> Millennium durchgeführt. Laut Aussage von Q-DAS® kann das Format aber auch für ältere Versionen verwendet werden.

Um die Software sinnvoll einsetzen zu können, ist eine Installation von PC-DMIS™ Version 3.2, 3.25 oder 3.5 auf dem selben Rechner Voraussetzung.

#### *1.3.Softwaregarantie und Support*

Dieses Produkt unterliegt keiner Softwaregarantie. Es wird keine Haftung für evtl. Schäden am benutzten Rechner oder anderer installierter Hard- oder Software übernommen. Es besteht keine Gewährleistung für fehlerfreie Funktion des Programms. Weiterhin besteht kein Anspruch auf Beseitigung von Fehlern und Mängeln, sowie auf Weiterentwicklung des Programms. Kein Anspruch auf Richtigkeit und Aktualität der mitgelieferten Dokumentation.

Es besteht kein Anspruch auf Software Support seitens des Herstellers. Verbesserungsvorschläge können an folgende Emailadresse gesendet werden:

#### fherr@de.dea.it

Durch die Installation der Software akzeptieren Sie automatisch diese Vereinbarung. Alle abweichende Vereinbarungen sind in schriftlicher Form mit dem Hersteller festzulegen.

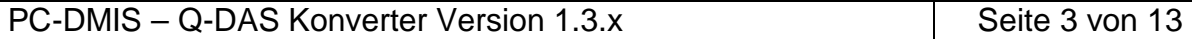

#### **2. Installationsanweisung**

#### *2.1.Lieferungsumfang*

Die Software steht auf dem Hexagon Metrology ftp-Server zur Verfügung.

ftp://ftp.dea3d.de oder http://ftp.dea3d.de

Die Dokumentation befindet sich ebenfalls als Word-Dokument und im PDF-Format auf diesem Server.

#### **2.2.** *Installation*

Zur Installation starten Sie die Datei Setup.exe. Folgen Sie im Anschluss den Anweisungen der Installationsroutine.

Nach dem Starten der Software wird überprüft, ob eine Lizenz vorliegt. Ist dies nicht der Fall, wird automatisch ein Dialog geöffnet, mit dessen Hilfe Sie eine Lizenzanforderung (license request) erzeugen können.

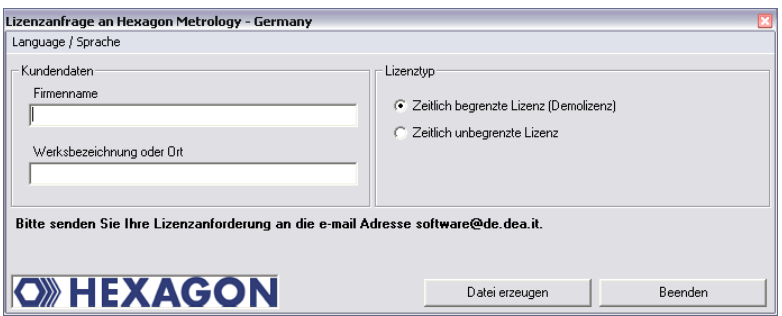

Mittels des Menüs Language / Sprache können Sie in diesem Menü die Sprache dieses Dialogs zwischen Englisch und Deutsch umschalten.

Nach Zusendung der Lizenz kopieren Sie diese Datei (KundenLizenz.dat) in das Installationsverzeichnis der Software. Sollten Sie nicht im Besitz dieser Datei sein, wenden Sie sich bitte an den Lieferanten der Software. Dieser Vorgang ist bei allen Lizenzarten (auch Werks- oder Konzernlizenzen) erforderlich.

#### *2.3.Deinstallieren der Software*

Sollte eine Deinstallation der Software zu einem späteren Zeitpunkt erwünscht sein, kann dies durch die Uninstall Routine in der Programmstartgruppe erfolgen.

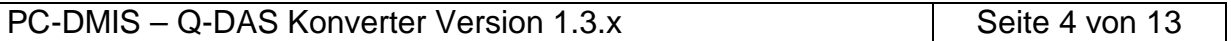

**O»HEXAGO** 

#### **3. Handhabung der Software**

#### *3.1.Spracheinstellung*

Im Menü Einstellungen – Sprache können Sie die gewünschte Sprache auswählen. Sollten Sie eine Sprache benötigen, welche nicht angeboten wird, wenden Sie sich an Ihren Softwarelieferanten.

#### *3.2.Erstellung des Messprogramms*

Erstellen Sie Ihr Messprogramm wie gewohnt unter der Software PC-DMIS Version 3.2x. Während der Erzeugung der Auswertung ist folgendes zu beachten:

a) Bei Auswertungen, welche in die Statistik einfließen sollen, muss die Ausgabeoption auf "Statistik" oder "Beide" festgelegt sein.

b) Das Kommando "Statistik ein" hat keinen Einfluss auf die Konvertierung.

c) Überwachungsfelder werden bei der Konvertierung unterstützt. Es werden folgende Feldnamen unterstützt:

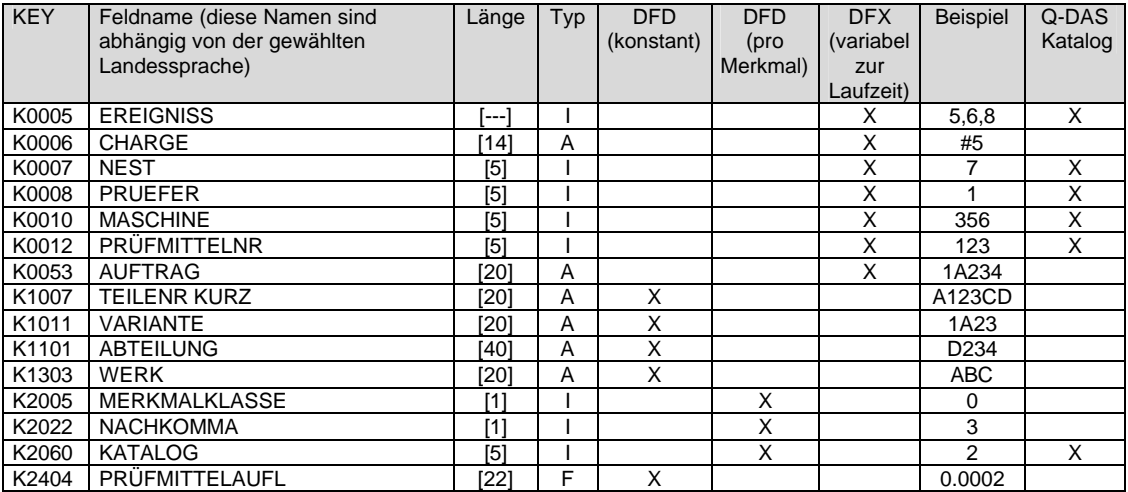

Mögliche Werte für Merkmalklasse K2005

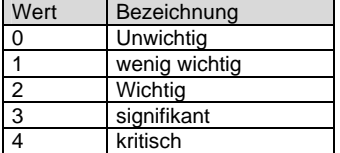

Wird das Überwachungsfeld KATALOG nicht gesetzt, wird automatisch der Wert 0 (Hauptkatalog) verwendet.

PC-DMIS – Q-DAS Konverter Version 1.3.x Seite 5 von 13

Die Überwachungsfelder die es für jedes Merkmal gibt, müssen im PC-DMIS Programm vor dem Merkmal stehen.

d) Mit der Einstellung "Merkmalskommentare berücksichtigen", können Sie vor jedem Merkmal einen Protokollkommentar einfügen. Dieser wird dann im Schlüsselfeld K2900 hinterlegt. Er kann zur Laufzeit nicht verändert werden.

Speichern Sie Ihr Messprogramm anschließend, ohne es zu verlassen, ab.

#### *3.3.Starten der Software PC-DMIS – Q-DAS Konverter*

Die Software kann standardmäßig über die Programmgruppe DEA-Software -- PC-DMIS – Q-DAS Konverter gestartet werden.

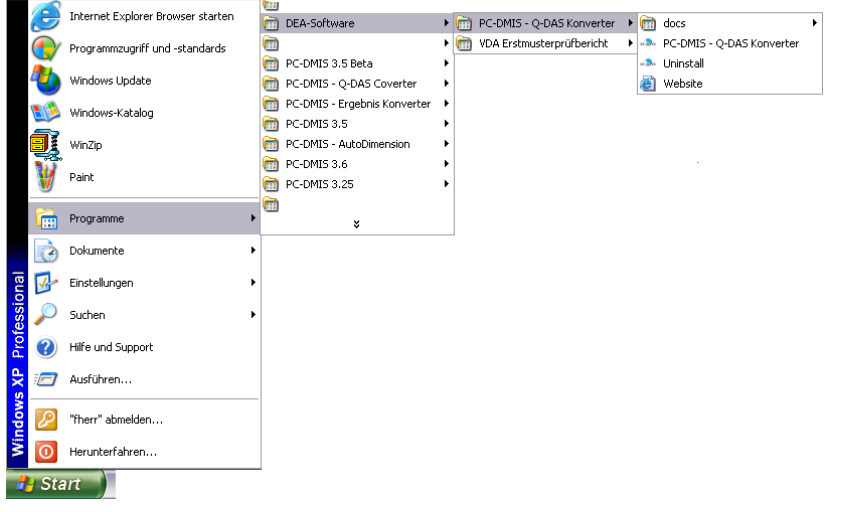

#### *3.4.Bedieneroberfläche der Software PC-DMIS – Q-DAS Konverter*

Die Bedieneroberfläche der Software teilt sich in 3 wesentliche Segmente ein. Segment 1 ist eine "Menüleiste". Segment 2 besteht aus Kommandoschaltflächen. In Segment 3 wird eine Fortschrittanzeige während der Konvertierung dargestellt.

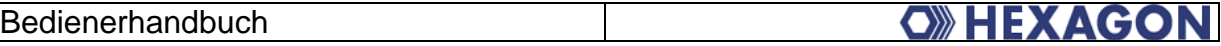

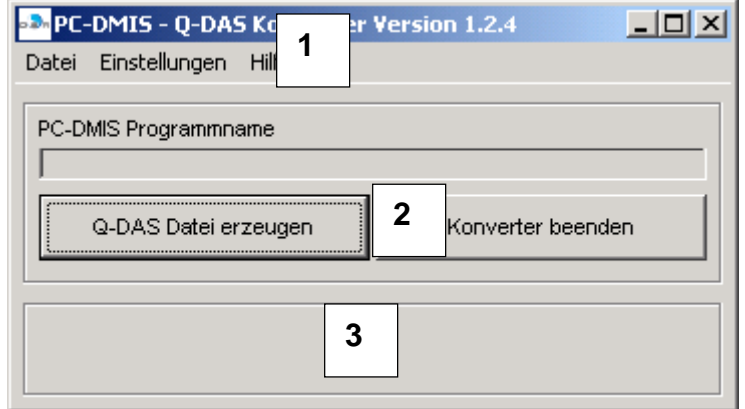

#### *3.5.Konfiguration des Konverters*

Um den Konverter an die jeweiligen Anwendungsanforderungen anzupassen, starten Sie im Menü "Einstellungen" den Menüpunkt "Konfiguration". Dies kann auch durch Verwendung des Shortcuts <STrg><K> erfolgen.

Es erscheint folgendes Fenster:

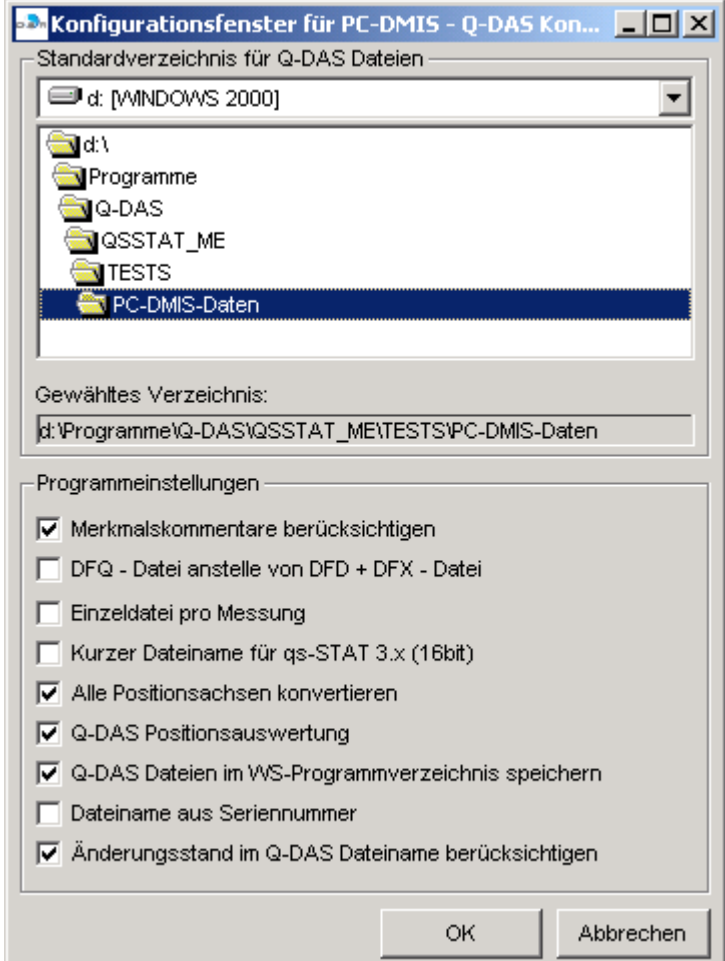

In diesem Fenster können Sie das Verzeichnis auswählen, in dem Ihre DFD-und DFX- Dateien abgelegt werden sollen.

Die Einstellung "Merkmalskommentare berücksichtigen" setzt voraus, dass im PC-DMIS Programm vor jedem Merkmal ein Protokollkommentar steht. Ist dies der Fall wird in der DFD- bzw. DFQ-Datei ein Schlüsselfeld (K2092) erstellt.

Der Schalter "DFQ – Datei anstelle von DFD + DFX – Datei" legt fest, ob eine Datei im DFQ – Format angelegt wird. Standardmäßig erstellt der PC-DMIS – Q-DAS Konverter zwei Dateien (DFD – und DFX – Format).

Die Einstellung "Einzeldatei pro Messung" zwingt den Konverter pro Messlauf eine DFD- und DFX – Datei anzulegen. Der Name setzt sich dann wie folgt zusammen: Programmname + "\_" + Änderungsstand + "\_" + Datum + "\_" + Uhrzeit Bsp.: Test\_A01\_19.06.2003\_17.20.35.dfd

Der Änderungsstand (A01) ist hierbei optional.

Mit Hilfe der Einstellung "Kurzer Dateiname für gs-STAT 3.x (16bit)" kann der Dateiname automatisch vom Konverter auf 8 Zeichen beschränkt werden. Bitte beachten Sie, dass der Name innerhalb dieser 8 Zeichen eindeutig sein muss. Sie können den Namen innerhalb des PC-DMIS Programms editieren (ohne den Dateinamen zu beeinflussen). Verschiedene Funktionen dürfen in Verbindung mit diesem Schalter nicht verwendet werden. Sie werden automatisch deaktiviert.

Der Schalter "Alle Positionsachsen konvertieren" bewirkt, dass nicht nur die Positionsauswertung an sich, sondern auch die vorgestellten Achs- bzw. Durchmesserauswertungen konvertiert werden. Hierbei ist jedoch zu beachten, dass die Achsen selbst keine Toleranz beinhalten. Der Toleranzwert wird als ±0.0000 übergeben.

Der Schalter "Q-DAS Positionsauswertung" muss gemeinsam mit dem Schalter "Alle Positionsachsen konvertieren" verwendet werden. Er bewirkt, dass die K-Felder K2008, K2030 und K2031 verwendet werden. Die Positionsberechnung erfolgt dann durch qs-STAT®.

Mit dem Schalter "Q-DAS Dateien in WS-Programmverzeichnis speichern" können Sie entscheiden, ob die Q-DAS Dateien im Standardverzeichnis oder im WS - Programmverzeichnis abgelegt werden sollen.

Der Dateiname der Ausgabedateien wird standardmäßig aus dem Werkstücknamen des PC-DMIS Programms gebildet. Alternativ kann aber auch die Seriennummer aus dem PC-DMIS Programm verwendet werden. Um dies zu erreichen aktivieren Sie den Schalter "Dateiname aus Seriennummer".

Mit der Einstellung "Änderungsstand im Q-DAS Dateinamen berücksichtigen" wird festgelegt, das der Änderungsstand des Messprogramms in den Dateinamen eingeht.

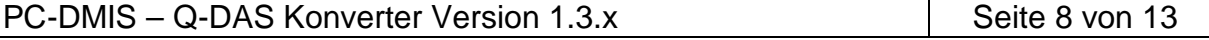

#### *3.6.Offline Konvertierung*

Nach Ablauf des Messprogramms starten Sie den Konverter wie in Punkt 3.2 beschrieben.

Um den Konvertierungsvorgang zu starten bestätigen Sie die Schaltfläche <Q-DAS Datei>.

Der Konvertierungsvorgang ist beendet, wenn die Fortschrittsanzeige erlischt.

#### *3.7.ONLINE Konvertierung*

Um die Konvertierung ONLINE auszuführen, fügen Sie in Ihrem Programm einen externen Befehl ein:

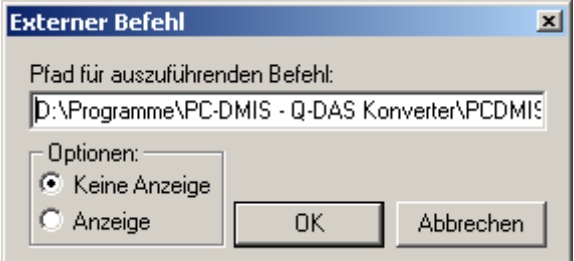

#### Der komplette Befehl lautet:

D:\Programme\PC-DMIS – Q-DAS Konverter\PCDMIS\_QDAS\_Konverter.exe /a Hierbei steht "D:\Programme\PC-DMIS – Q-DAS Konverter\" für das Installationsverzeichnis der Software. Dies kann von Fall zu Fall abweichen.

Der Parameter "/a" bewirkt, dass die Konvertierung automatisch gestartet und beendet wird.

Mit der Option "Keine Anzeige" oder "Anzeige" können Sie entscheiden, ob das Messprogramm pausiert, bis der Konvertierungsvorgang abgeschlossen ist.

#### *3.8.Liste von verfügbaren Shortcuts*

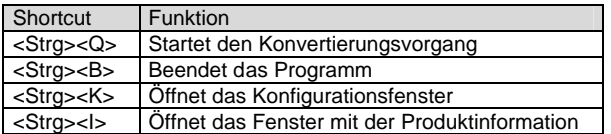

#### *3.9.Liste der unterstützten Q-DAS K-Felder*

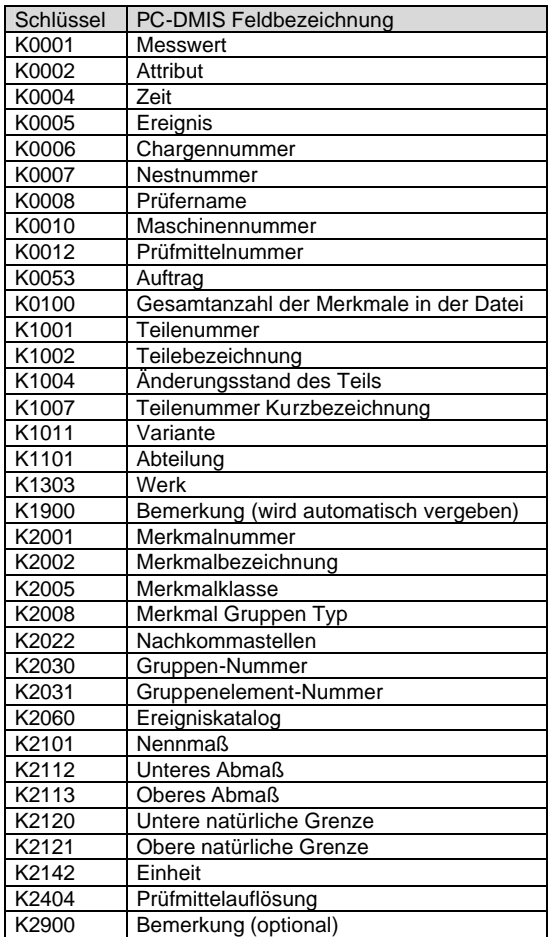

Gesamtanzahl von K-Feldern: 35

PC-DMIS – Q-DAS Konverter Version 1.3.x Seite 10 von 13

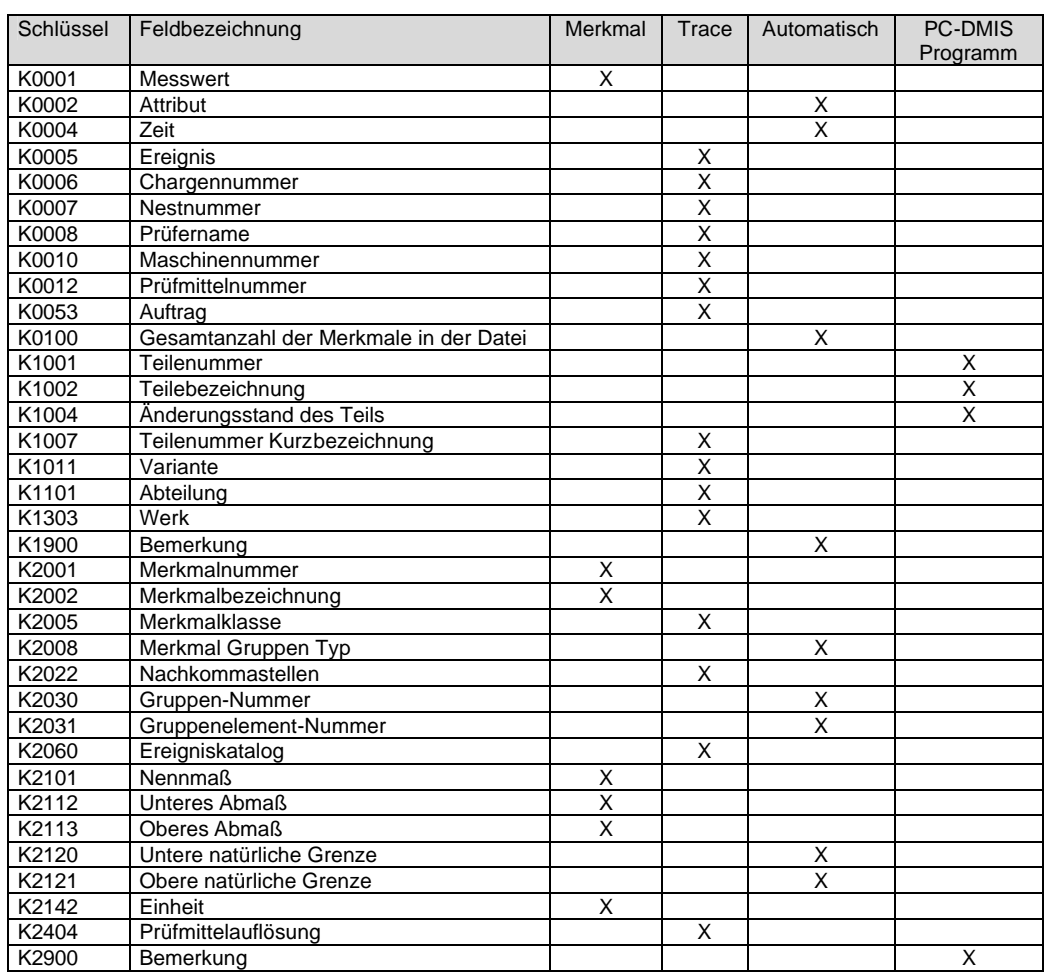

#### *3.10. Wo kommen die Inhalte der K-Felder her?*

#### *3.11. Ausschnitt aus einem PC-DMIS Beispielprogramm*

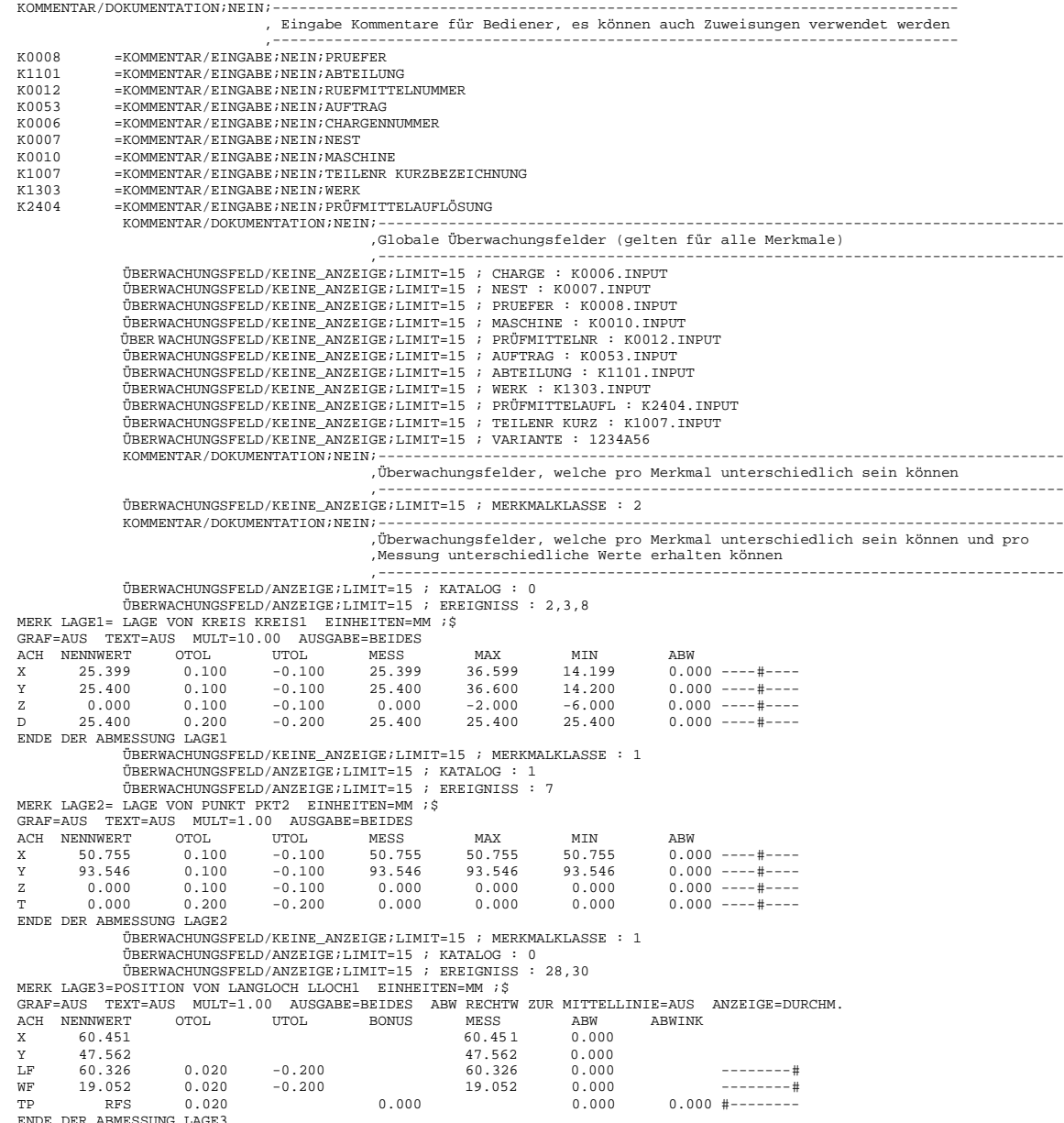

ENDE DER ABMESSUNG LAGE3 EXTERNERBEFEHL/KEINE\_ANZEIGE, NO\_WAIT ; C:\PROGRAMME\PC-DMIS - Q-DAS KONVERTER\PCDMIS\_QDAS\_KONVERTER.EXE /a

PC-DMIS – Q-DAS Konverter Version 1.3.x Seite 12 von 13

### *3.12. Namen der Überwachungsfelder in den verfügbaren Sprachen*

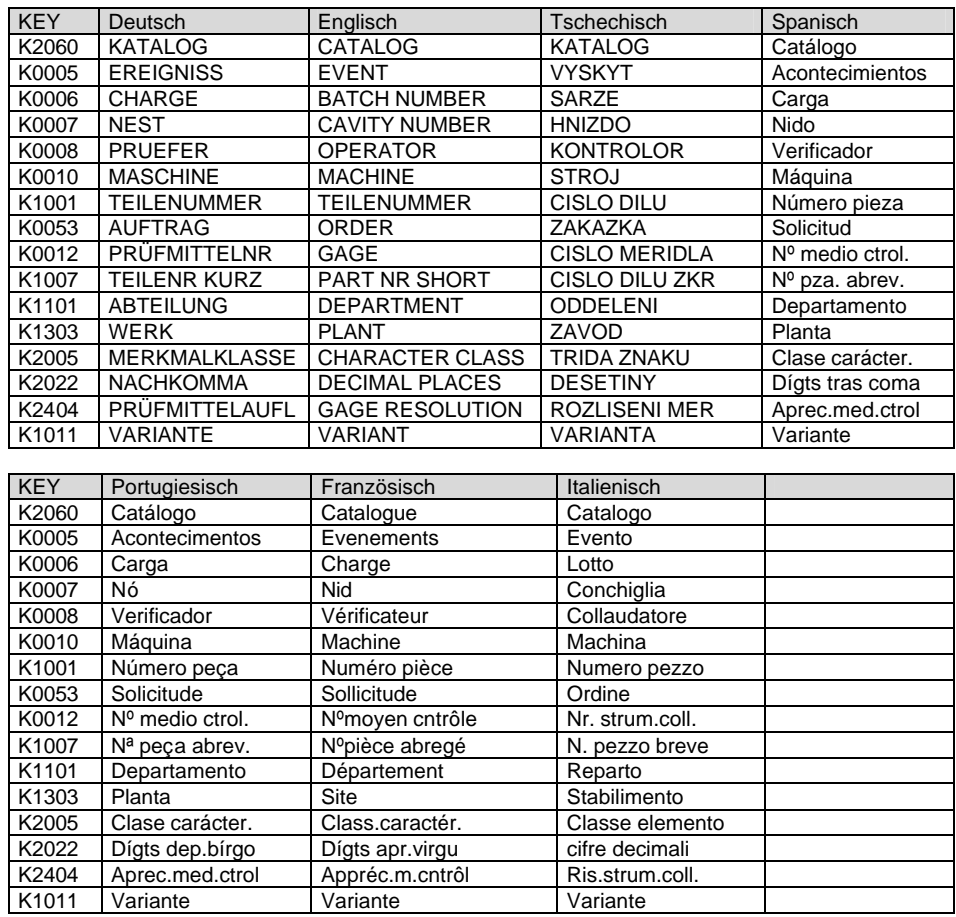